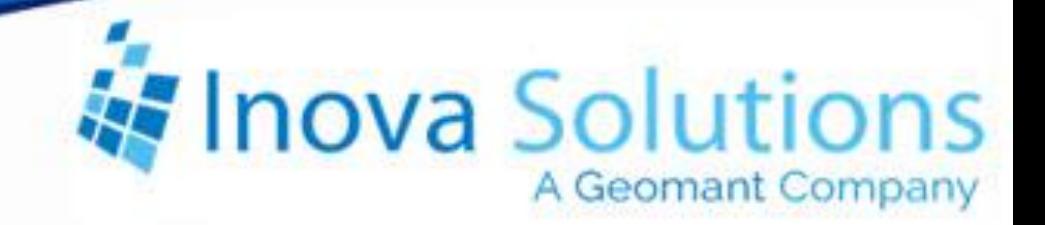

# **LightLink Log Viewer Solution Guide**

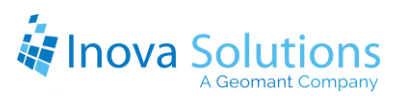

LightLink Log Viewer Solution Guide

August 16, 2010

#### NOTICE OF TRADEMARK:

Inova LightLink and its components are trademarks of Inova Solutions.

While reasonable efforts have been taken in the preparation of this document to ensure its accuracy, Inova Solutions, Inc. assumes no liability resulting from any errors or omissions in this manual, or from the use of the information contained herein.

> © 2021 Inova Solutions, Inc., a Geomant Company 971 2nd ST S.E. Charlottesville, VA 22902 434.817.8000 [www.inovasolutions.com](http://www.inovasolutions.com/)

## Inova Solutions

## **Table of Contents**

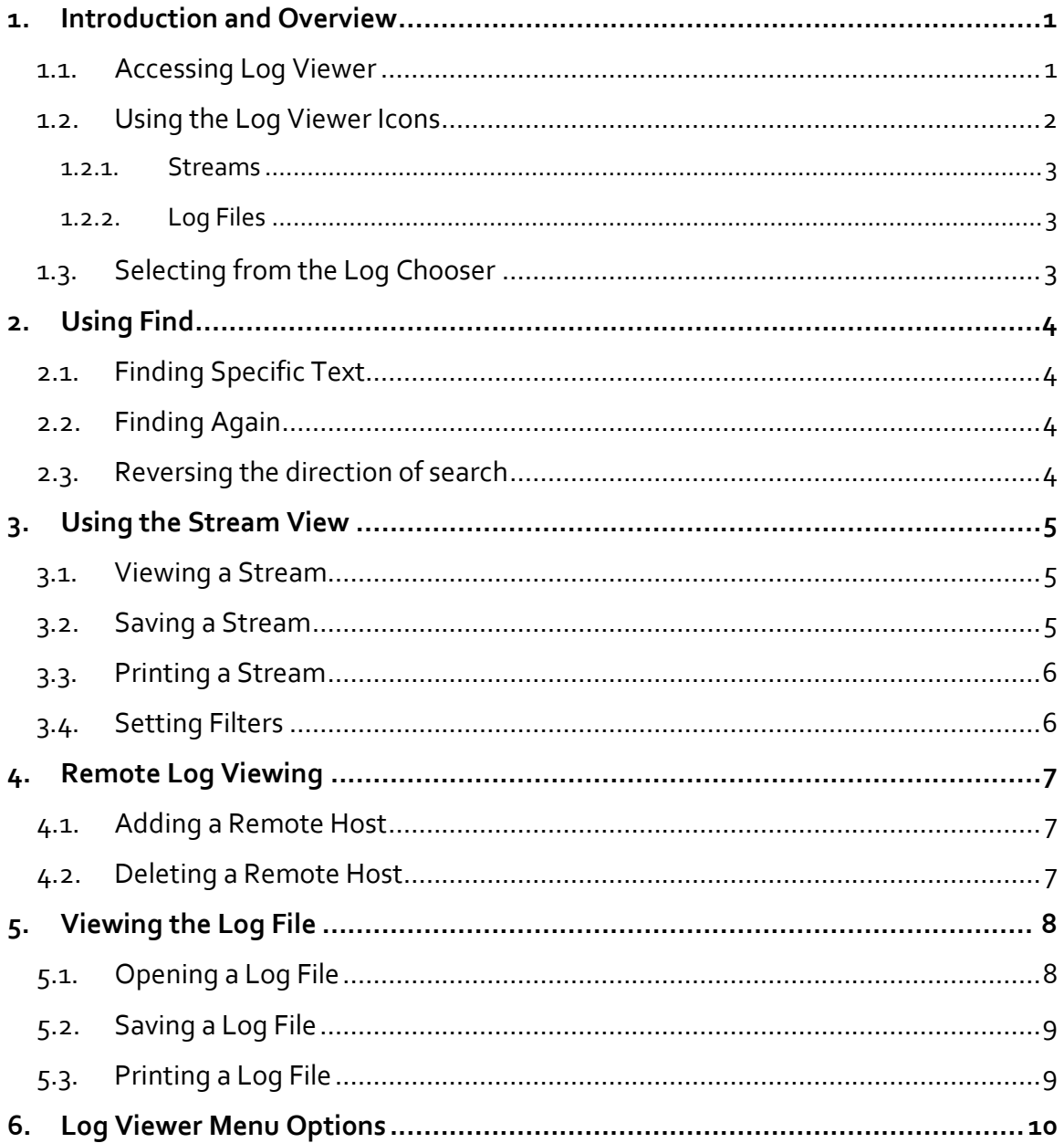

## <span id="page-3-0"></span>**1. Introduction and Overview**

This document will provide you with an overview of Inova LightLink<sup>TM</sup> Log Viewer and the procedures for utilizing the options within Log Viewer.

Log Viewer allows you to see the contents of error log files and to obtain diagnostic information for record streams. With Log Viewer you can:

- Display Diagnostic information and error logs for the various subsystems of Inova LightLink. This information is displayed as an Inova LightLink Diagnostic Log. (See [Figure 1.](#page-3-2))
- Set up a Remote View of logs on the Inova LightLink Core Server or on any other LightLink machine that is running i\_uls.exe, the unified logging subsystem.

| C. Inova Log Viewer - File: C: \Program Files\LightLink\logs\BroadcastClient |            |                                                 |
|------------------------------------------------------------------------------|------------|-------------------------------------------------|
| File<br>Edit<br>Window<br>Help<br>View                                       |            |                                                 |
| X.<br>电偏凸<br>œ<br>R                                                          |            |                                                 |
| <b>Local Host Diagnostics</b>                                                | $4 \times$ | $4$ $\times$<br>File: C:\Program Files\LightLin |
| <b>JGregg</b><br>⊟<br>await app exit.log                                     |            | File: C: \Program Files\LightLink\log           |
| BroadcastClient.log                                                          |            | Sep<br>12:44:57:854 ****<br>28<br>2006          |
| check_key_for_encryption.log                                                 |            | Sep<br>28<br>2006<br>12:44:58:557<br>Attem      |
| checklightlinkconnection.log                                                 |            | Clien<br>Sep<br>12:45:00:557<br>28<br>2006      |
| cms_defaulter.log                                                            |            | :45:00:557 Clien<br>Sep<br>28<br>2006           |
| ContentSyncManager.log                                                       |            | [connector::<br>{Unknown}                       |
| datadirectorysetup.log                                                       |            | Sep<br>2006<br>12-45-00-557<br>28<br>conne      |
| dsm                                                                          |            | Sep<br>Readi<br>28<br>2006<br>12:45:00:557      |
| $DSM_1, \log$                                                                |            | Sep<br>28<br>12:45:02:822<br>2006<br>Conta      |
| dsms_setup.log                                                               |            | Sep<br>28<br>2006<br>12:45:32:946<br>conne      |
| get license key.log                                                          |            | Sep<br>12:45:32:946<br>28<br>2006<br>got a      |
| i auditserver.log                                                            |            | Sep<br>28<br>2006<br>12:45:32:946<br>faile      |
| i bus server.log                                                             |            | Sep<br>12:45:33:384<br>2006<br>28<br>we ar      |
|                                                                              |            | Sep<br>28<br>2006<br>12:45:33:477<br>Unabl      |
| i_bus_server.log                                                             |            | Sep<br>28<br>2006<br>Canno<br>12:45:33:477      |
| i_cefloon.log                                                                |            | Sep<br>28<br>2006<br>Canno<br>- 33 - 477        |
| i_cefloon.log                                                                |            | Sep<br>2006<br>28<br>sendi<br>12:45:44:477      |
| i client mgr.log                                                             |            | Sep<br>28<br>2006<br>:45:040<br>sendi           |
| i_client_mgr.log                                                             |            | Sep<br>2006<br>28<br>sendi<br>12:45:45:586      |
| <i>i</i> conferent log                                                       |            | Seo                                             |
|                                                                              |            |                                                 |
| Inova LightLink Ready                                                        |            | CAP NUM SCRL                                    |

**Figure 1**

## <span id="page-3-2"></span><span id="page-3-1"></span>**1.1. Accessing Log Viewer**

You can access the Log Viewer through one of these paths:

- Administrator > Log Viewer  $\bigcirc$  icon
- System Manager > Tools > Log Viewer
- Start > All Programs > Inova LightLink > Tools > Log Viewer

Once Log Viewer is open, the main screen will look like [Figure 2.](#page-4-1)

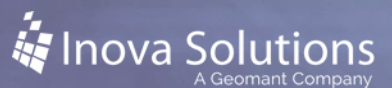

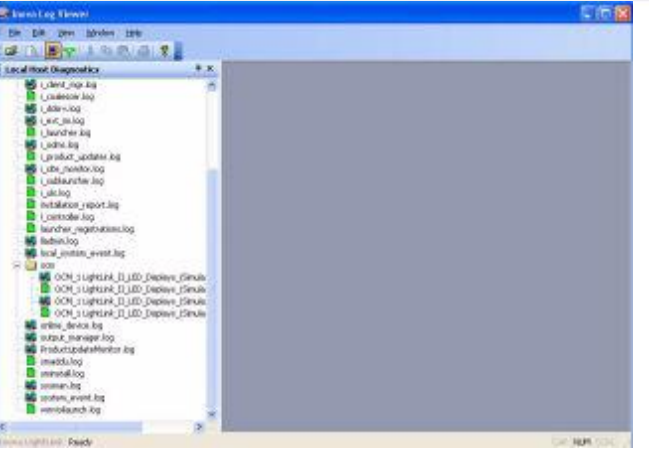

**Figure 2**

#### <span id="page-4-1"></span><span id="page-4-0"></span>**1.2. Using the Log Viewer Icons**

You can use Log Viewer to select and display two types of Diagnostic Logs: Streams or Log Files.

The Log Viewer main window has two panes.

- Use the Log Chooser in the left-hand pane of Log Viewer to select the Diagnostic Log(s) you wish to display.
- When you double-click on a Diagnostic Log, its data is displayed in Log Viewer's right-hand pane, in a separate window [\(Figure 3\)](#page-4-2).

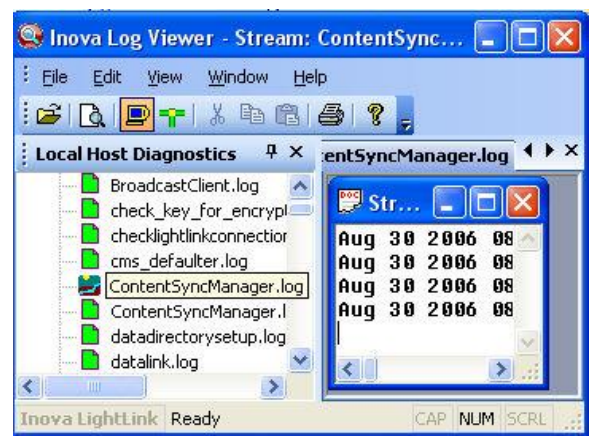

**Figure 3**

<span id="page-4-2"></span>*Every Stream will have a corresponding Log File by the same name, but the reverse is not necessarily true. Some Log Files may not have matching Streams.*

#### <span id="page-5-0"></span>1.2.1. Streams

**Ex** datadir.log This is a Stream. The icon indicates an active, "live" view of server or client activities.

The window for a Stream is continuously updated with new log entries as they become available. Streams may contain a maximum of 128K before they are truncated. When an Inova LightLink application is closed, its streams are closed.

#### <span id="page-5-1"></span>1.2.2. Log Files

**T** datadir.log This is a Log File. The icon indicates a diagnostic file that is stored in the Inova LightLink Logs directory.

The window for a Log File is not updated automatically, but a more up-to-date view of the file can be acquired by closing and re-opening the window. Log Files may grow to 1.2M before truncation occurs.

### <span id="page-5-2"></span>**1.3. Selecting from the Log Chooser**

Once you have determined the Log File or Stream you wish to display, doubleclick on its icon on the Log Chooser to bring up the window associated with that Log File or Stream.

The Log Chooser displays an icon for each Log File or Stream present at the time Log Viewer is invoked [\(Figure 4\)](#page-5-3).

<span id="page-5-3"></span>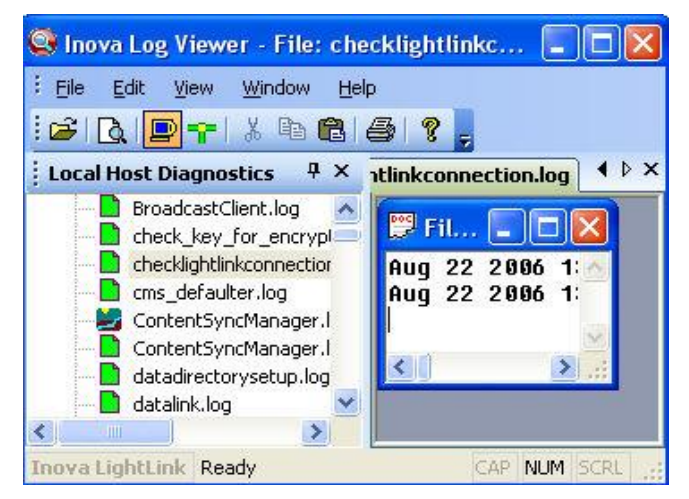

**Figure 4**

## **A** Inova Solutio

## <span id="page-6-0"></span>**2. Using Find**

## <span id="page-6-1"></span>**2.1. Finding Specific Text**

Follow these steps to use the find specific text in Log Viewer:

1. Choose *Edit > Find or* Hold down the *CTRL* key and press *F.* The *Text Search* dialog appears [\(Figure 5\)](#page-6-4).

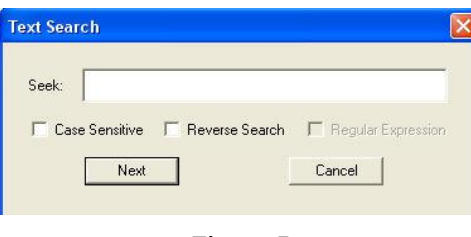

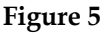

- <span id="page-6-4"></span>a. Click to mark the Case Sensitive setting if you want to specify upper-/lowercase for your search (e.g., find "Exit" and not "exit").
- b. Click to mark Reverse Search if you are at the bottom of a file or want to change the direction of the search.
- c. Type in the text you wish to locate.
- 2. Click *Next* to continue. Click *Cancel* to stop the Text Search feature.

When Log Viewer finds the last matching text and tries to search again, the Help: No topics found dialog appears.

## <span id="page-6-2"></span>**2.2. Finding Again**

If you wish to use Find again, you can either choose Edit > Find Again or you can just press the F3 button.

Log Viewer remembers the text you entered during the previous search. Press F3 to repeat the text search as often as necessary.

## <span id="page-6-3"></span>**2.3. Reversing the direction of search**

To reverse the direction of the search, you can either choose Edit > Find or you can hold down the CTRL key and press F.

When the Text Search dialog appears, Log Viewer remembers the text you entered during the previous search.

Click to mark the Reverse Search setting and click *Next* to continue.

To search through a long file with many expected text matches, you can hold down the *F3* key to move rapidly from match to match.

## <span id="page-7-0"></span>**3. Using the Stream View**

To view a stream in Log Viewer, choose View| Stream View to make Streams visible in Log Chooser.

All Streams will be shown.

To hide all Streams, choose View | Stream View to remove the check mark and disable this option.

#### <span id="page-7-1"></span>**3.1. Viewing a Stream**

Choose File > View Stream.

On the Stream Name dialog box [\(Figure 6\)](#page-7-3), enter the name of the stream and then click OK.

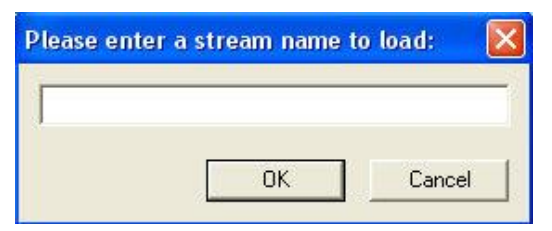

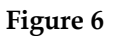

<span id="page-7-3"></span>The diagnostic view window for the Stream File appears [\(Figure 7\)](#page-7-4).

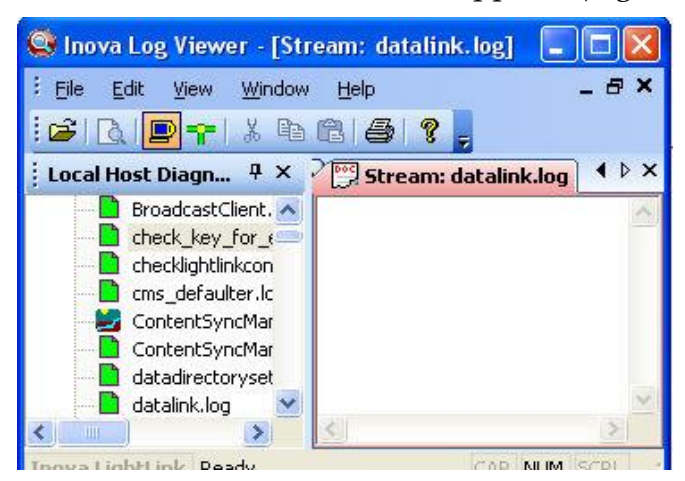

**Figure 7**

#### <span id="page-7-4"></span><span id="page-7-2"></span>**3.2. Saving a Stream**

Choose File > Save As.

On the Log Viewer Save As dialog box, enter a file name and click *Save* to save the stream.

#### **3.3. Printing a Stream**

- <span id="page-8-0"></span>1. Double-click on the desired Stream on the Log Chooser to bring up its window.
- *2.* Choose *File > Print or* click *Print* on the toolbar. The standard Windows print dialog appears. *You may print only one Stream at a time.*
- 3. Adjust print properties (copies, orientation, etc) as needed.
- 4. Send the output to the printer as you normally do.

*Caution: These files may be quite large when printed.*

### <span id="page-8-1"></span>**3.4. Setting Filters**

When you right click on a stream file view and then right-click, a menu appears that allows you to set the filters for the stream file [\(Figure 8\)](#page-8-2).

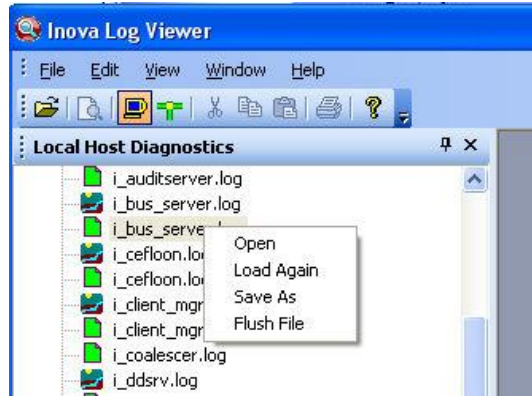

**Figure 8**

<span id="page-8-2"></span>You will have the following options on the right-click menu for the highlighted stream file view:

- **Open:** Allows you to open the highlighted stream file
- **Load again:** Shows the log view information again for the selected stream file
- **Save as:** Allows you to save the file by a choosing a new and different file name
- **Flush file:** Shows the log view for the selected stream file as empty

## <span id="page-9-0"></span>**4. Remote Log Viewing**

Remote Log Viewing allows a LightLink User to check the status of other LightLink-enabled machines in the enterprise. All of the Log Files and Streams associated with a Remote Host can be viewed via Log Viewer.

## <span id="page-9-1"></span>**4.1. Adding a Remote Host**

Choose File > Add Host.

On the Hostname window [\(Figure 9\)](#page-9-3), enter the hostname or IP Address of the computer to which you want to connect and then click OK.

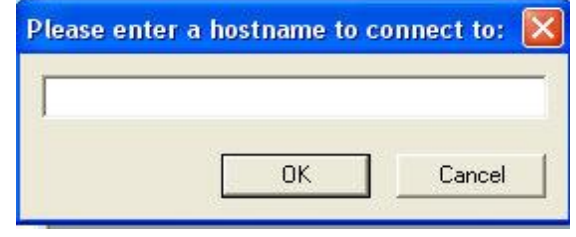

**Figure 9**

<span id="page-9-3"></span>If the i\_ULS.exe is running on the target machine, the hostname and its associated Log Files appear in the Log Chooser in the left-hand pane of the Log Viewer.

#### <span id="page-9-2"></span>**4.2. Deleting a Remote Host**

- 1. Highlight the hostname to be deleted from the Log Chooser.
- 2. Choose File > Remove Host.
- 3. On the Hostname window, enter the hostname or IP address of the computer that you wish to remove and then click OK.

In the left-hand pane of the Log Viewer, the hostname and its associated Log Files and Streams are deleted from the Log Chooser.

## <span id="page-10-0"></span>**5. Viewing the Log File**

To show All Log Files in the Inova LightLink Logs directory, choose View > Log File View to make Log Files visible in the Log Chooser.

To hide all Log Files, choose View > Log File View to remove the check mark and disable this option.

## <span id="page-10-1"></span>**5.1. Opening a Log File**

Choose File > Open Log File or click Open on the Log Viewer toolbar. On the Open window [\(Figure 10\)](#page-10-2), select the desired Log File from the list. You can either click the Open button or double-click on the file name.

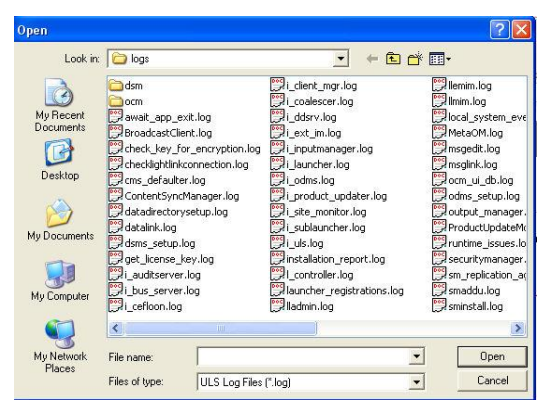

**Figure 10**

<span id="page-10-2"></span>*Any Diagnostic Log can be opened here, but the Log Chooser only shows files that reside in the Inova LightLink Logs directory.*

The Log File appears in its own diagnostic window, in the right-hand pane of the Log Viewer [\(Figure 11\)](#page-10-3).

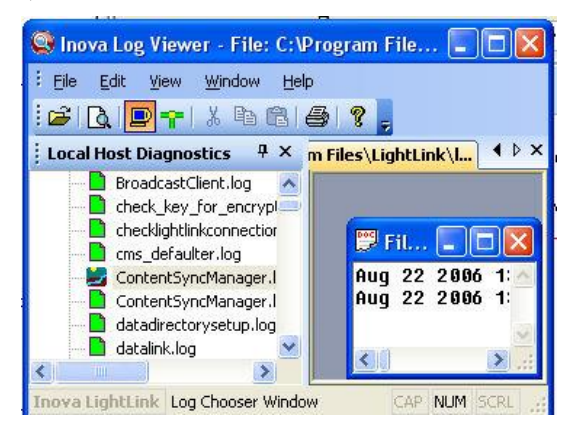

**Figure 11**

<span id="page-10-3"></span>Resize the Log Viewer and the Log File window to see as much of the file as you require.

#### <span id="page-11-0"></span>**5.2. Saving a Log File**

Choose File > Save As.

On the Save As window, enter a file name and click Save to save the Log File.

## <span id="page-11-1"></span>**5.3. Printing a Log File**

- 1. Highlight the desired Log File on the Log Chooser and double-click to open its window.
- *2.* Choose File > Print *or* click Print on the toolbar. The standard Windows print dialog appears. *You may print only one Log File at a time.*
- 3. Adjust print properties (copies, orientation, etc) as needed.
- 4. Send the output to the printer as you normally do.

*Caution: These files may be quite large when printed.*

## <span id="page-12-0"></span>**6. Log Viewer Menu Options**

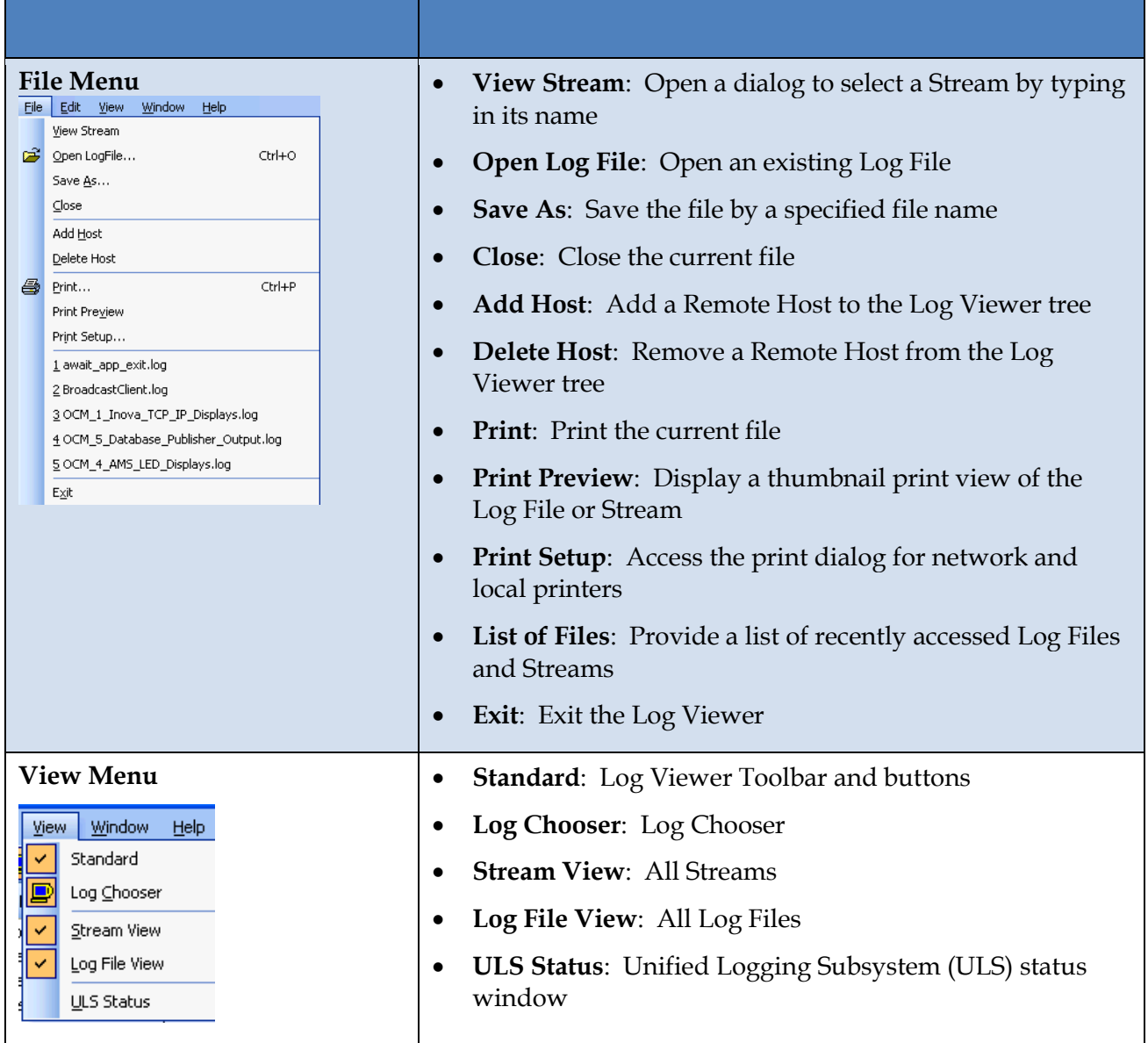

## *A* Inova Solutions

LightLink Log Viewer **SolutionGuide** 

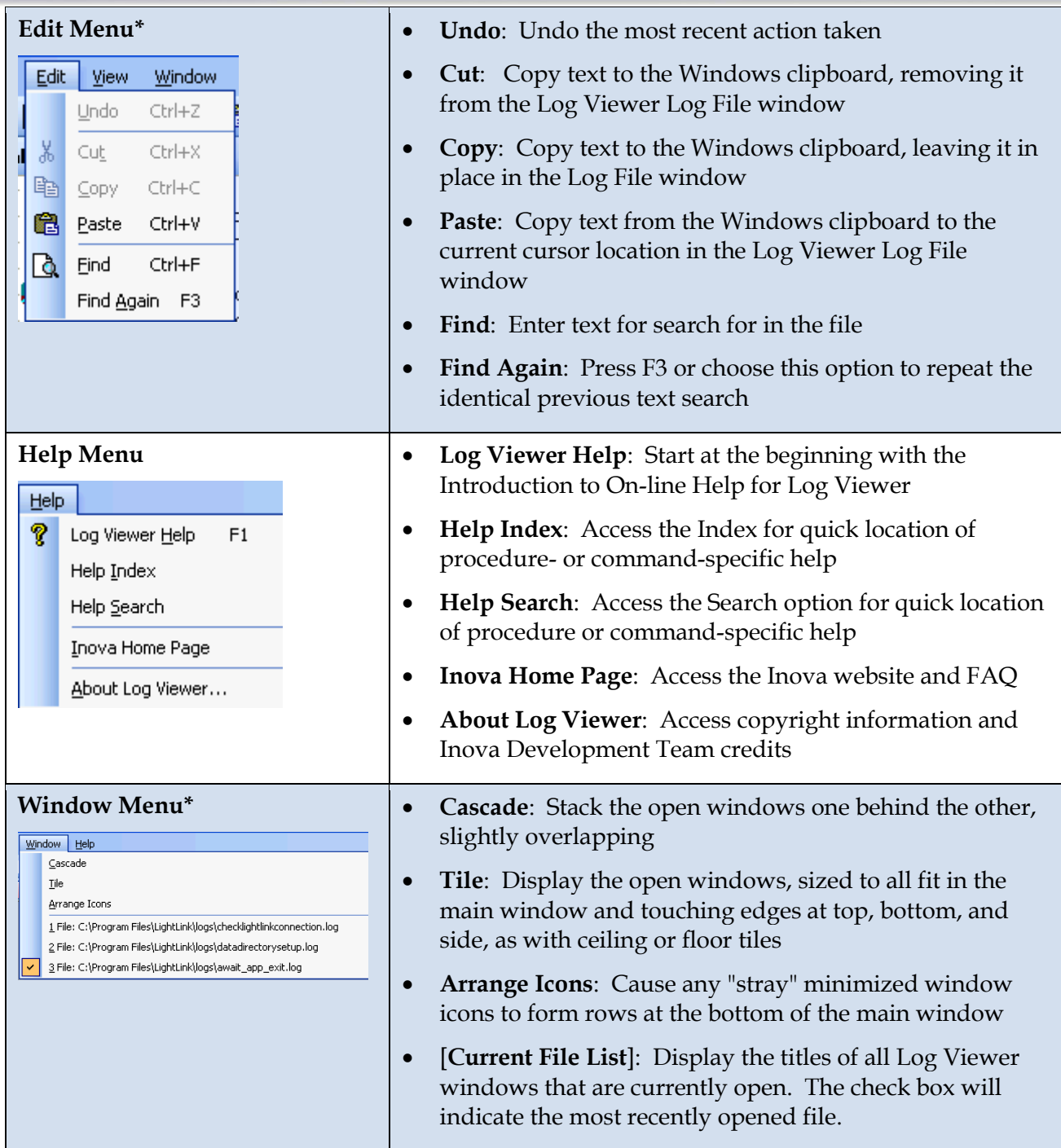

*\*Under some operating systems, this menu is only visible when there is a window displayed in the right-hand panel of Log Viewer.*